**Resizing The VM Disk Size**

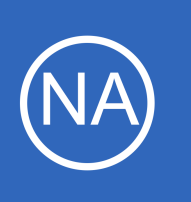

## **Purpose**

This document describes how to increase the size of the Nagios Network Analyzer virtual machine (VM) disk.

# **Target Audience**

This document is intended for use by Nagios Network Analyzer Administrators who require more space on their Network Analyzer installation and are running Network Analyzer from a VMware virtual machine image. These steps are also applicable to a Hyper-V or VirtualBox virtual machine.

This documentation is specifically for the CentOS 6 VM that Nagios Network Analyzer was previously distributed on. If you have a CentOS 7 VM then please refer to the following documentation: [Resizing The VM Disk Size For CentOS 7](https://support.nagios.com/kb/article.php?id=814)

# **IMPORTANT**

**Nagios**®

**The actions required to resize the virtual machine are potentially destructive by nature. We strongly recommended that you make proper backups of your Nagios Network Analyzer installation before proceeding.**

A snapshot of your virtual machine is one method to provide a way to "go back" if something goes wrong. However a snapshot can only be done once you add extra disk space to the virtual hard disk (the first step in this document). It is not possible to take a snapshot before adding the extra disk space, the VMware technology does not provide that capability.

1295 Bandana Blvd N, St. Paul, MN 55108 [sales@nagios.com](mailto:sales@nagios.com) US: 1-888-624-4671 INTL: 1-651-204-9102

© 2017 Nagios Enterprises, LLC. All rights reserved. Nagios, the Nagios logo, and Nagios graphics are the servicemarks, trademarks, or<br>registered trademarks owned by Nagios Enterprises. All other servicemarks and trademark

#### [www.nagios.com](https://www.nagios.com/)

Page 1 / 5 Updated – May, 2018

### **Resizing The VM Disk Size**

## **Resizing The Virtual Disk**

The first step is to modify the amount of disk space VMware is allocating to your Network Analyzer image.

VMware ESX Server has the capability to change virtual disk size with the VM running. **DO NOT** do this, as it is confirmed to be unstable for some setups and environments. **Shutdown the VM** before making any changes to the virtual disk.

The virtual disk size setting you need can be found under:

```
(Your VM) > Summary > Commands > Edit Settings > Hardware > Hard Disk 1 > Capacity > New 
Size.
```
For VMware Workstation / Player the disk size setting can be found using the following options on the overview page:

```
(Your VM) > Edit virtual machine settings > Hardware > Hard Disk (SCSI) > Utilities > Expand > 
Maximum disk size
```
Increase the drive to the size you require and then power on the Virtual Appliance.

## **Resizing The Partition**

The next step is to modify the Linux partition table within the Network Analyzer virtual machine to recognize that the disk size has changed. This can be done using the  $fdisk$  utility, which is a partition editor. For the virtual machine provided by Nagios Enterprises:

• **/dev/sda1** is used for the root/boot partition

Establish a terminal session to your Nagios Network Analyzer server and then execute the following command:

fdisk /dev/sda

1295 Bandana Blvd N, St. Paul, MN 55108 [sales@nagios.com](mailto:sales@nagios.com) US: 1-888-624-4671 INTL: 1-651-204-9102

**Nagios**®

#### [www.nagios.com](https://www.nagios.com/)

© 2017 Nagios Enterprises, LLC. All rights reserved. Nagios, the Nagios logo, and Nagios graphics are the servicemarks, trademarks, or<br>registered trademarks owned by Nagios Enterprises. All other servicemarks and trademark

Page 2 / 5 Updated – May, 2018

### **Resizing The VM Disk Size**

You should print the current partition table so you can keep track of your changes as you go.

Command (m for help): **p**

Take a screenshot of it or copy the screen contents for a text file in case you want to reference it later. To resize a partition, you actually "delete" it and then add a new one with the new size, making sure to place the beginning of the new partition at the same sector/cylinder as the old one started. This process is NOT destructive, your data still remains on the disk. This first step is for deleting the partition:

```
Command (m for help): d
```
These next steps re-create the partition:

**Nagios**®

```
Command (m for help): n
Command action
    e extended
    p primary partition (1-4)
p
Partition number (1-4): 1
```
You should be able to accept the defaults for the start and end point (just press **Enter**).

Double-check that they make sense when compared to the information printed earlier.

1295 Bandana Blvd N, St. Paul, MN 55108 [sales@nagios.com](mailto:sales@nagios.com) US: 1-888-624-4671 INTL: 1-651-204-9102

© 2017 Nagios Enterprises, LLC. All rights reserved. Nagios, the Nagios logo, and Nagios graphics are the servicemarks, trademarks, or<br>registered trademarks owned by Nagios Enterprises. All other servicemarks and trademark

#### [www.nagios.com](https://www.nagios.com/)

Page 3 / 5 Updated – May, 2018

**Resizing The VM Disk Size**

These steps configure the partition type to Linux:

```
Command (m for help): t
Selected partition 1
Hex code (type L to list codes): 83
```
At this point you are done making your changes, and just need to write them to the disk. It is a good idea to print the new partition table to ensure you entered things correctly.

Once thing look okay, you can commit (write) the partition table to disk:

```
Command (m for help): w
The partition table has been altered!
```
The write command will exit the fdisk program. You will now need to reboot the virtual machine to allow the kernel to recognize the new partition table, execute the following command:

reboot

## **Resizing The Filesystem**

The last step is to change the filesystem residing on the logical volume so that it knows to put files in that space. Execute the following command:

resize2fs /dev/sda1

You're done! You can confirm the disk resize worked by using  $df -h$  to display a summary of filesystem size and usage.

1295 Bandana Blvd N, St. Paul, MN 55108 [sales@nagios.com](mailto:sales@nagios.com) US: 1-888-624-4671 INTL: 1-651-204-9102

**Nagios**®

#### [www.nagios.com](https://www.nagios.com/)

© 2017 Nagios Enterprises, LLC. All rights reserved. Nagios, the Nagios logo, and Nagios graphics are the servicemarks, trademarks, or<br>registered trademarks owned by Nagios Enterprises. All other servicemarks and trademark

**Resizing The VM Disk Size**

# **Finishing Up**

This completes the documentation on how to increase the size of the Nagios Network Analyzer virtual machine (VM) disk.

If you have additional questions or other support related questions, please visit us at our Nagios Support Forums:

### [https://support.nagios.com/forum](http://nag.is/az)

The Nagios Support Knowledgebase is also a great support resource:

[https://support.nagios.com/kb](http://nag.is/b0)

1295 Bandana Blvd N, St. Paul, MN 55108 [sales@nagios.com](mailto:sales@nagios.com) US: 1-888-624-4671 INTL: 1-651-204-9102

**Nagios®** 

### [www.nagios.com](https://www.nagios.com/)

© 2017 Nagios Enterprises, LLC. All rights reserved. Nagios, the Nagios logo, and Nagios graphics are the servicemarks, trademarks, or<br>registered trademarks owned by Nagios Enterprises. All other servicemarks and trademark